Simulation Data Editor for Re:sim

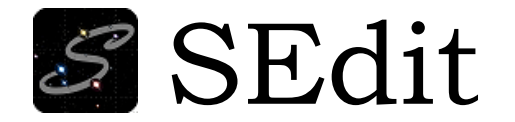

## Manual Part 2: Scenario Data Setting

July, 2020

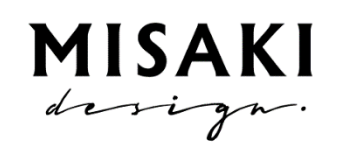

Misaki design LLC

## Contents

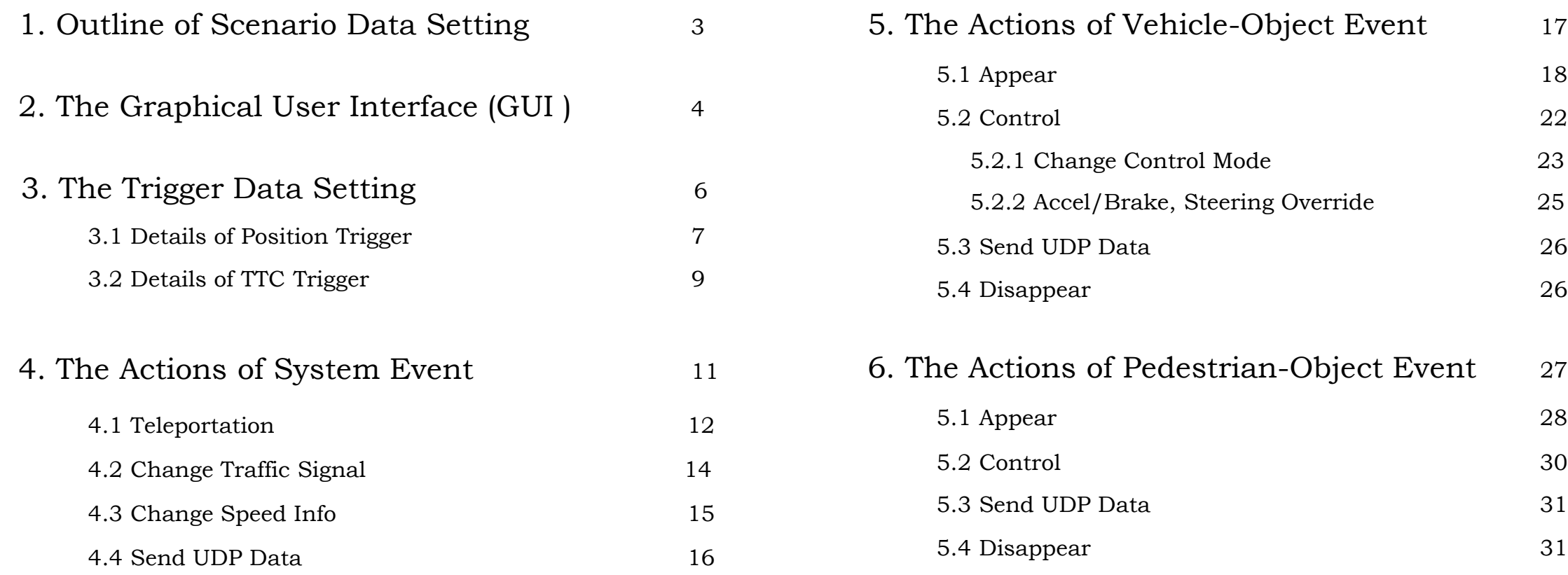

## 7. How to use SEdit Scenario Data in Re:sim simulation 32

# 1. Outline of Scenario Data Setting

The scenario is defined as the set of the Event, which is given by the Trigger and Action pair in SEdit.

There are three types of the Event, the System event, Vehicleobject event and Pedestrian-Object event.

The Trigger data for three events is common, and the action data is different among events.

The trigger data assigns the conditions when the Action happen. It is represented by the combination of following trigger elements.

- 1. Time Trigger
- 2. Position Tigger
- 3. Velocity Trigger
- 4. TTC Trigger
- 5. Function Extender Trigger
- 6. External Trigger

The action data specifies what to happen.

The following actions are prepared in SEdit.

#### System Event:

#### Vehicle/Pedestrian Event:

1. Teleportation

- 1. Appear 2. Control
- 2. Change Traffic Signal
- 3. Change Speed Info
- 3. Send UDP Data
- 4. Send UDP Data
- 4. Disappear

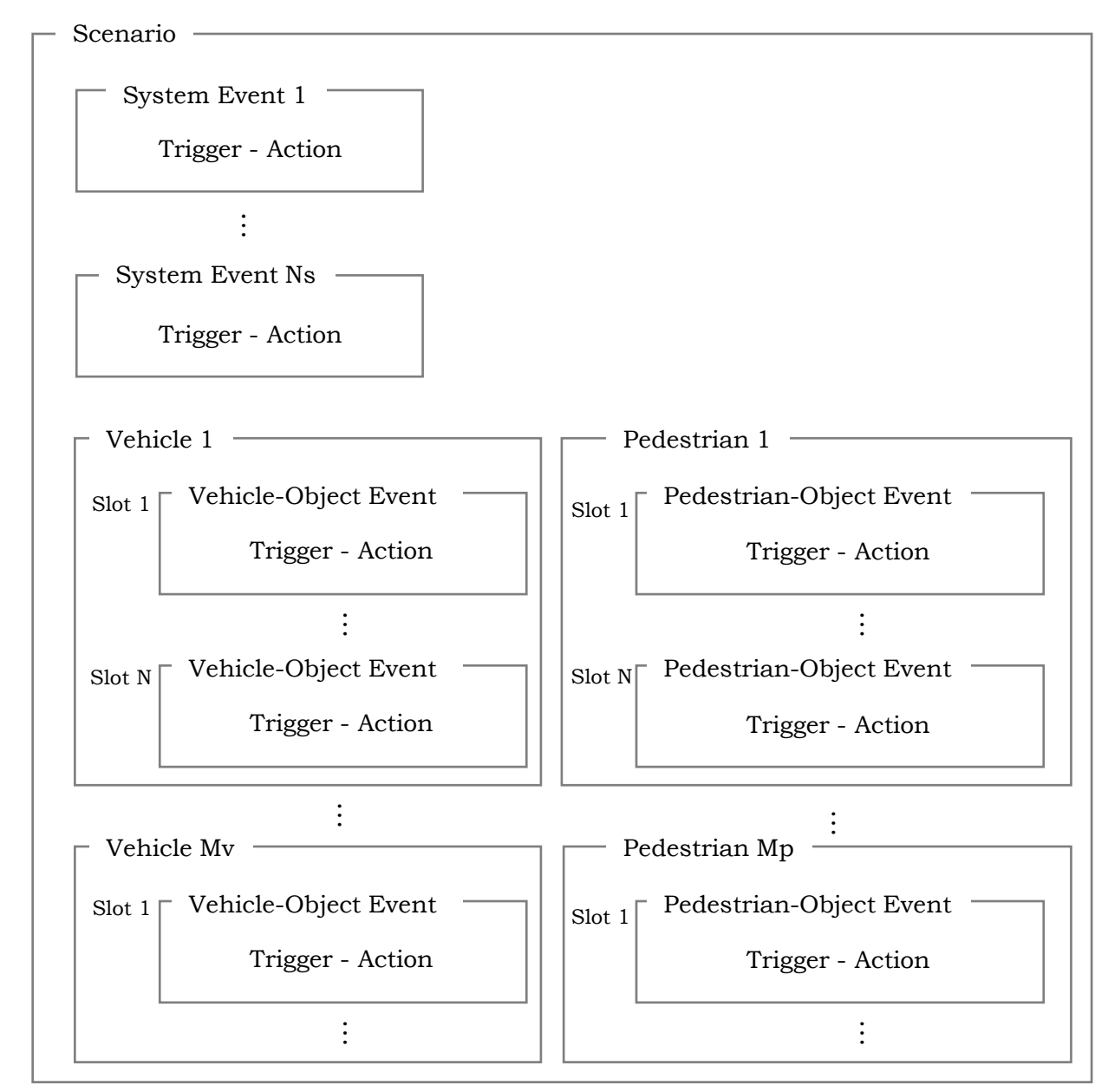

The vehicle/pedestrian object have multiple events, it is called Slot

# 2. The Graphical User Interface (GUI )

The scenario editor can be shown by selecting the "Show Scenario Editor" from the Tool menu.

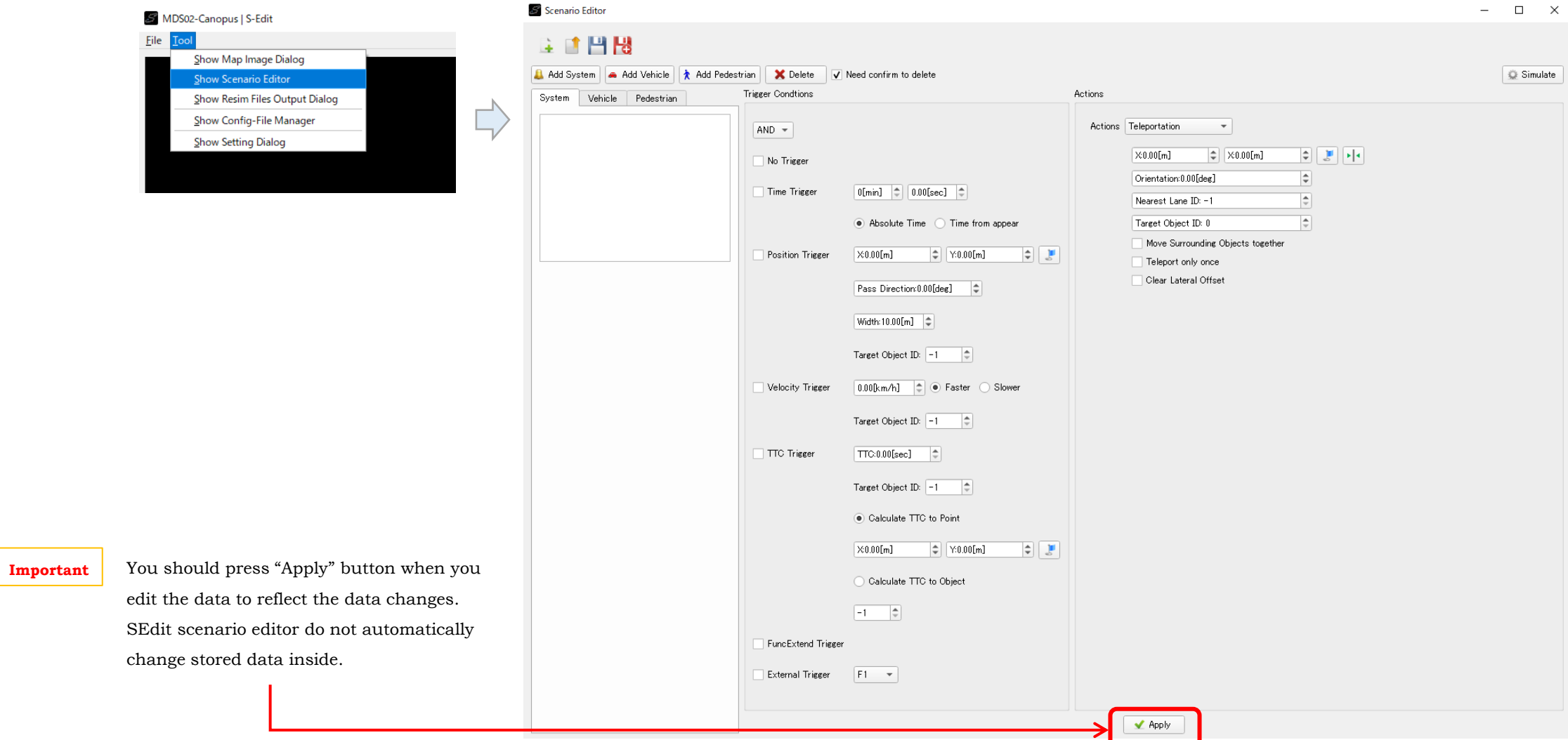

You can save data to the file as usual.

The extension of the SEdit scenario data file is .ss.txt.

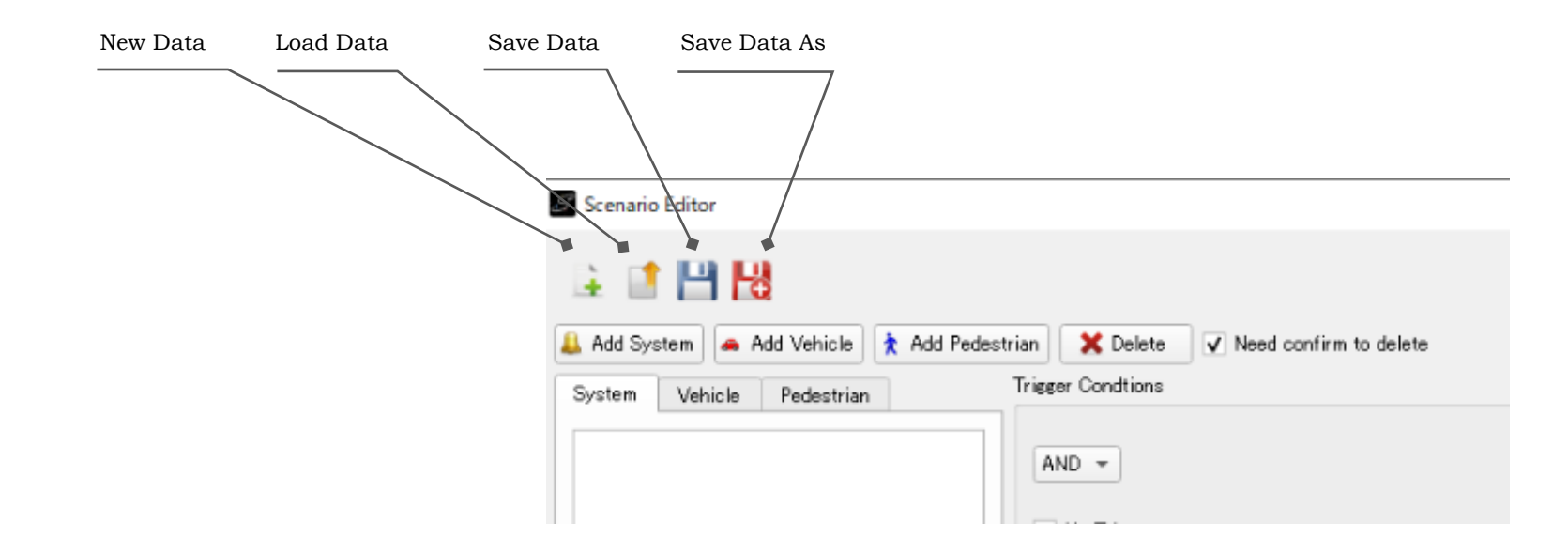

**Important** Notice that to load the saved scenario data, you should open the road data file in advance.

# 3. The Trigger Data Setting

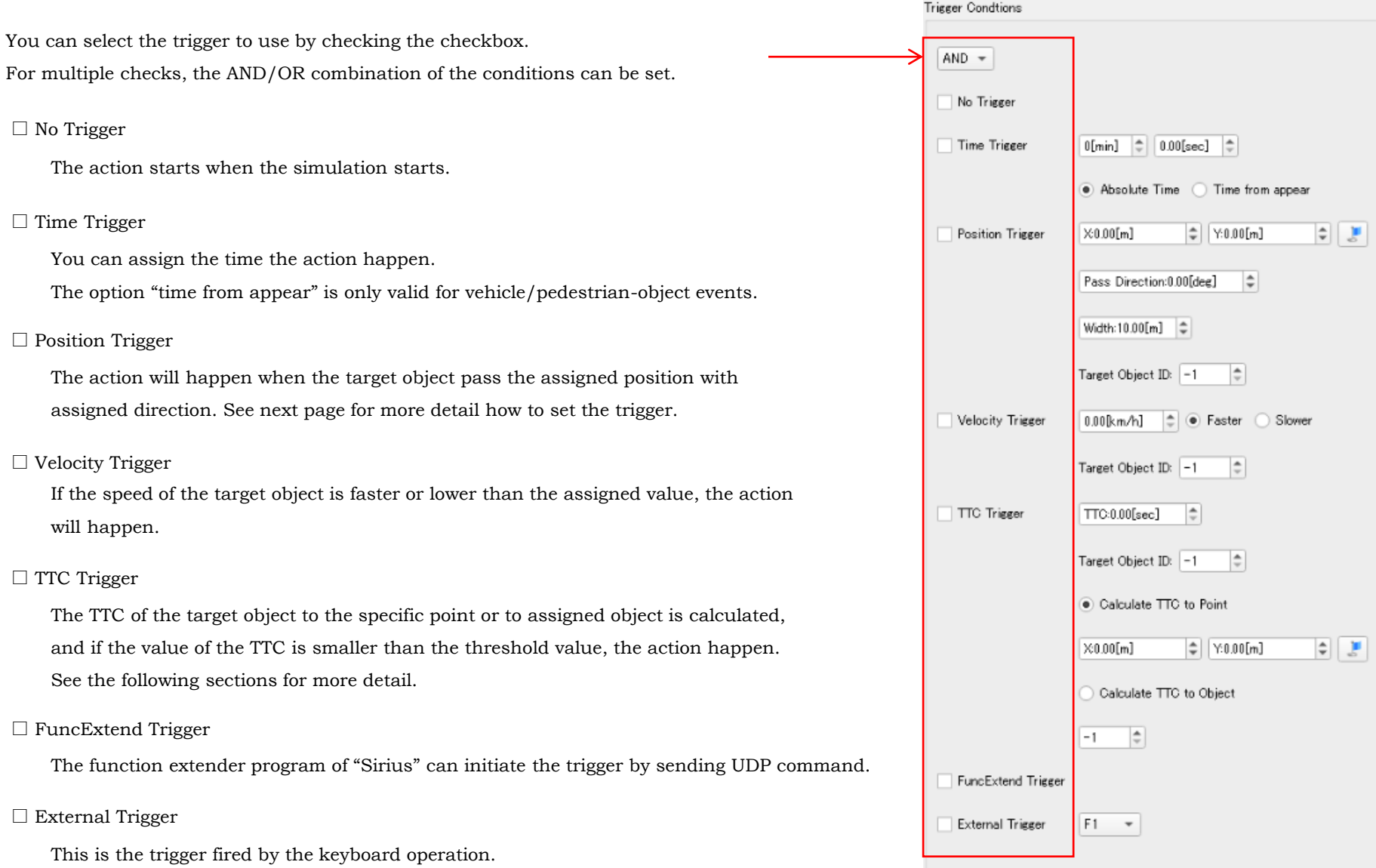

### 3.1 Details of Position Trigger

You can set the position trigger by following steps.

- 1. Check the Position Trigger checkbox
- 2. Press the Blue-Flag button
- 3. "ALT"+ Left Click the point of map where you want to set the trigger
- 4. "ALT"+ Left Click another point of map to define the pass direction of target object
- 5. Set width of object pass judgment
- 6. Set Target Object ID which initiate the trigger
- 7. Press "Apply" button to reflect the data

**Important** If target object ID = -1 for vehicle/pedestrian object event, it means that the target object is itself.

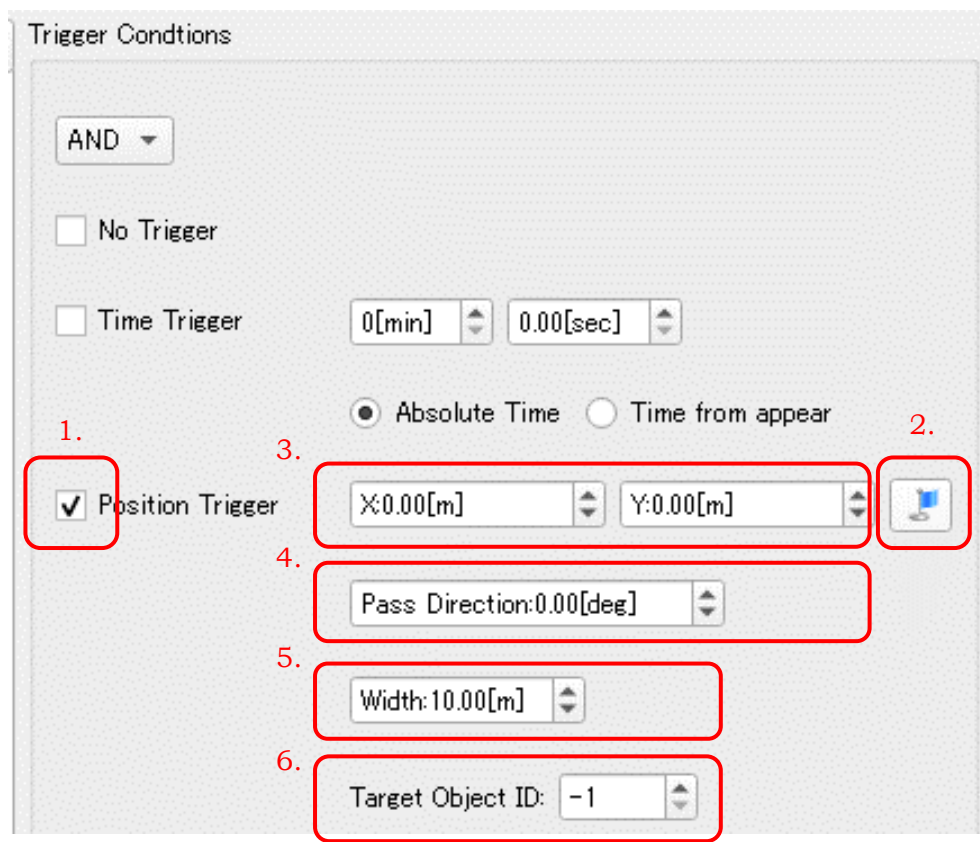

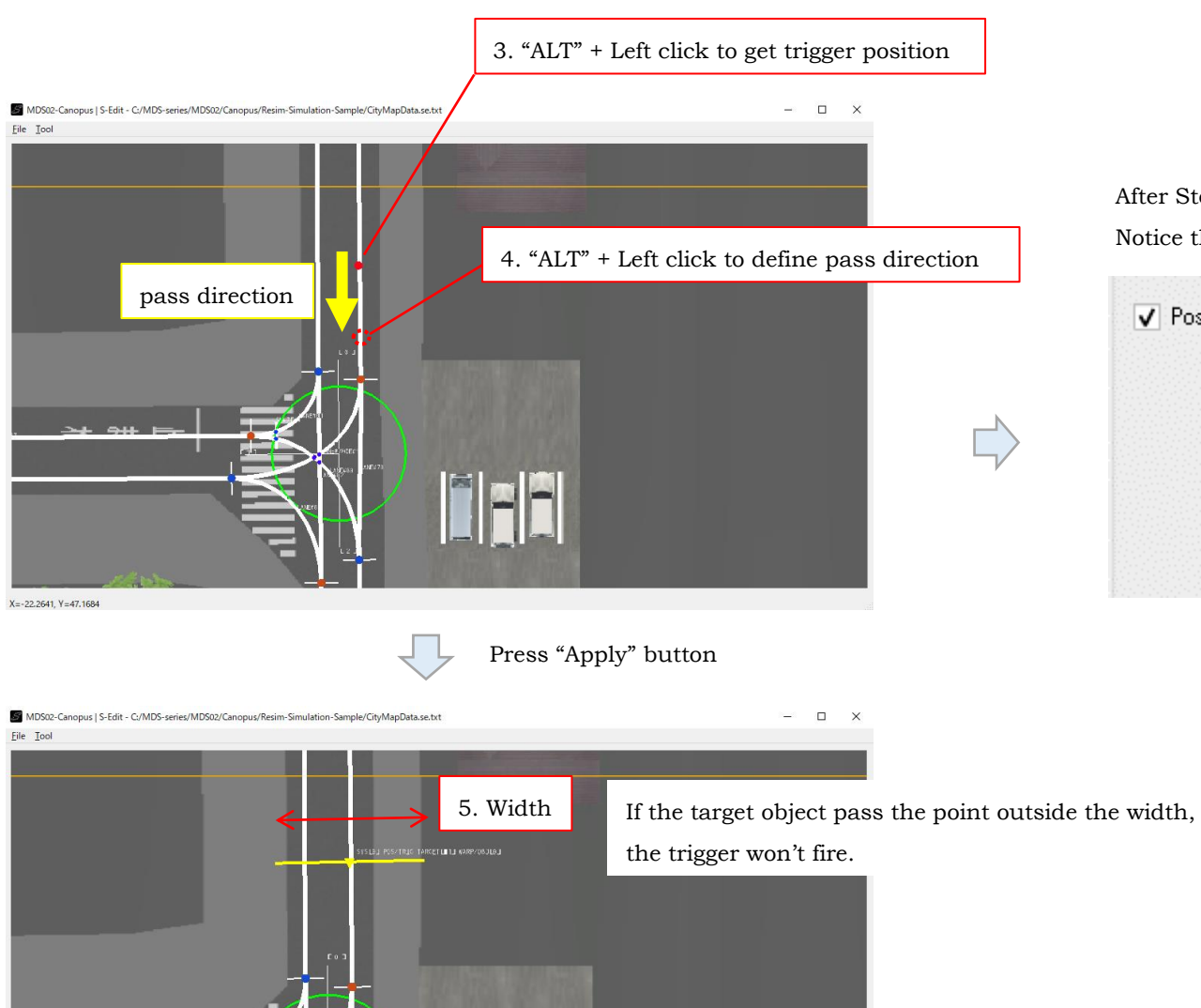

After Step 4, the position and direction data is set GUI. Notice that these are temporally, should press "Apply" to fix the data.

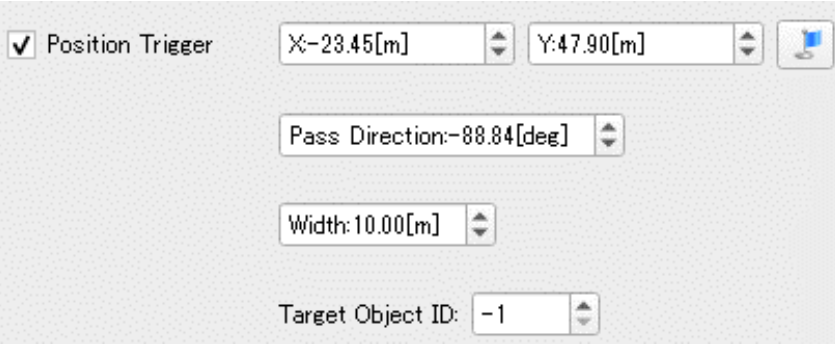

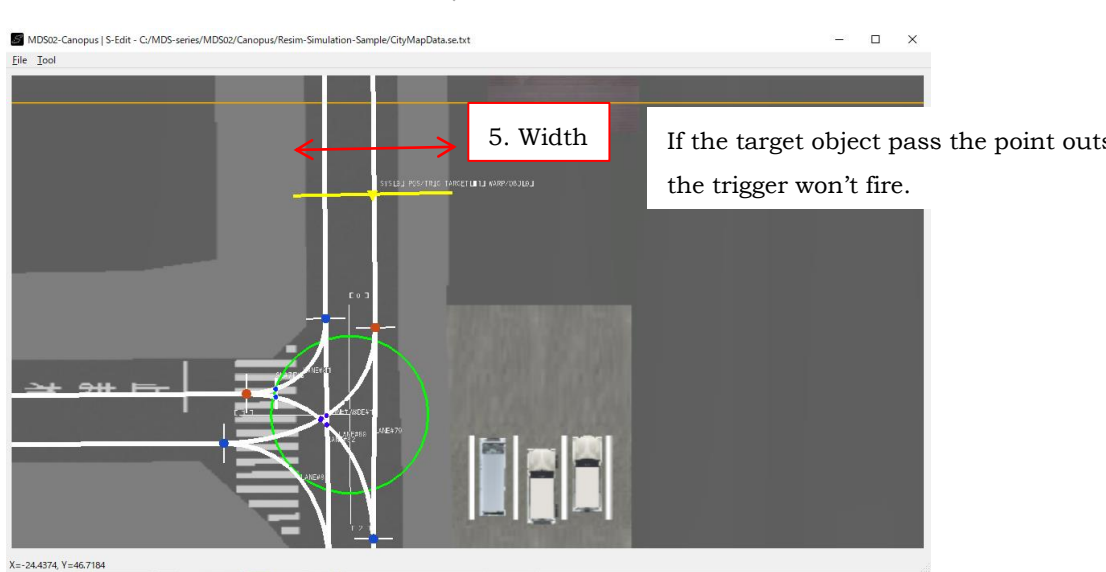

#### 3.2 Details of TTC Trigger

You can set the TTC trigger by following steps.

- 1. Check the TTC Trigger checkbox
- 2. Set TTC threshold value
- 3. Set Target Object ID, the TTC for which is calculated
- 4. Select calculation reference, point on map or other object
- 5. In case the reference is the point on map, press Blue-Flag button and "ALT" + Left Click the map In case the reference is another object, set object ID
- 6. Press "Apply" button to reflect the data

If target object ID =  $-1$  for vehicle/pedestrian object event, it means that the target object is itself. The reference object ID can not be -1 if "Calculate TTC to Object" is selected. **Important**

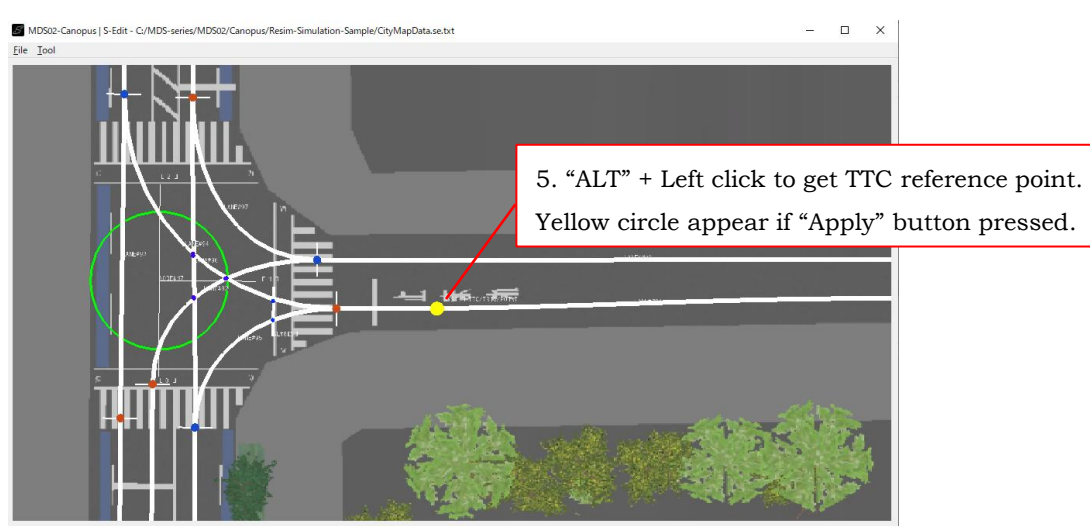

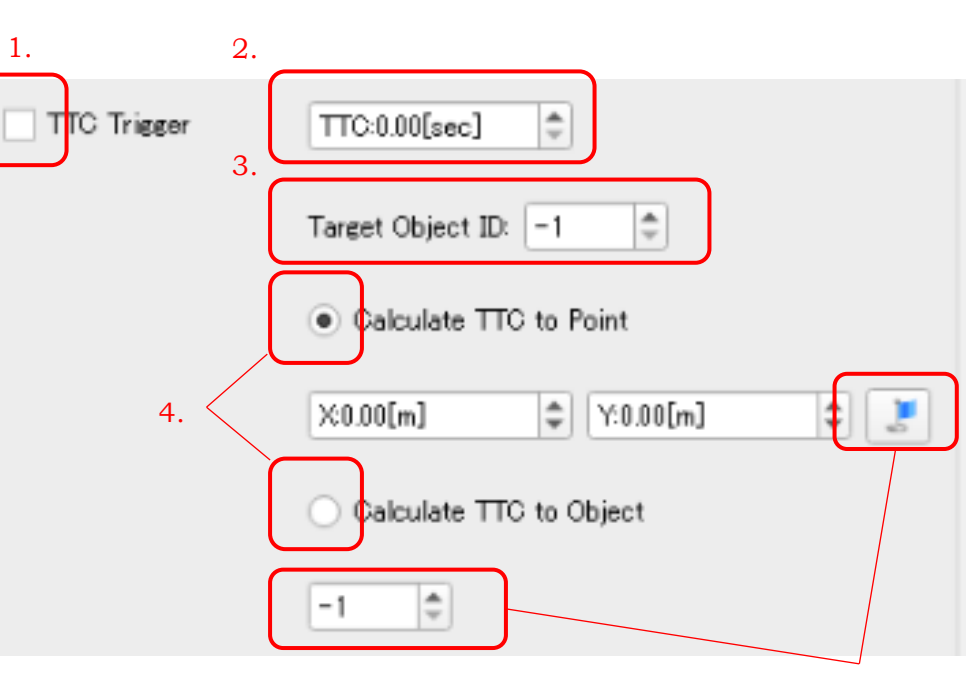

#### Calculation of TTC is as follows.

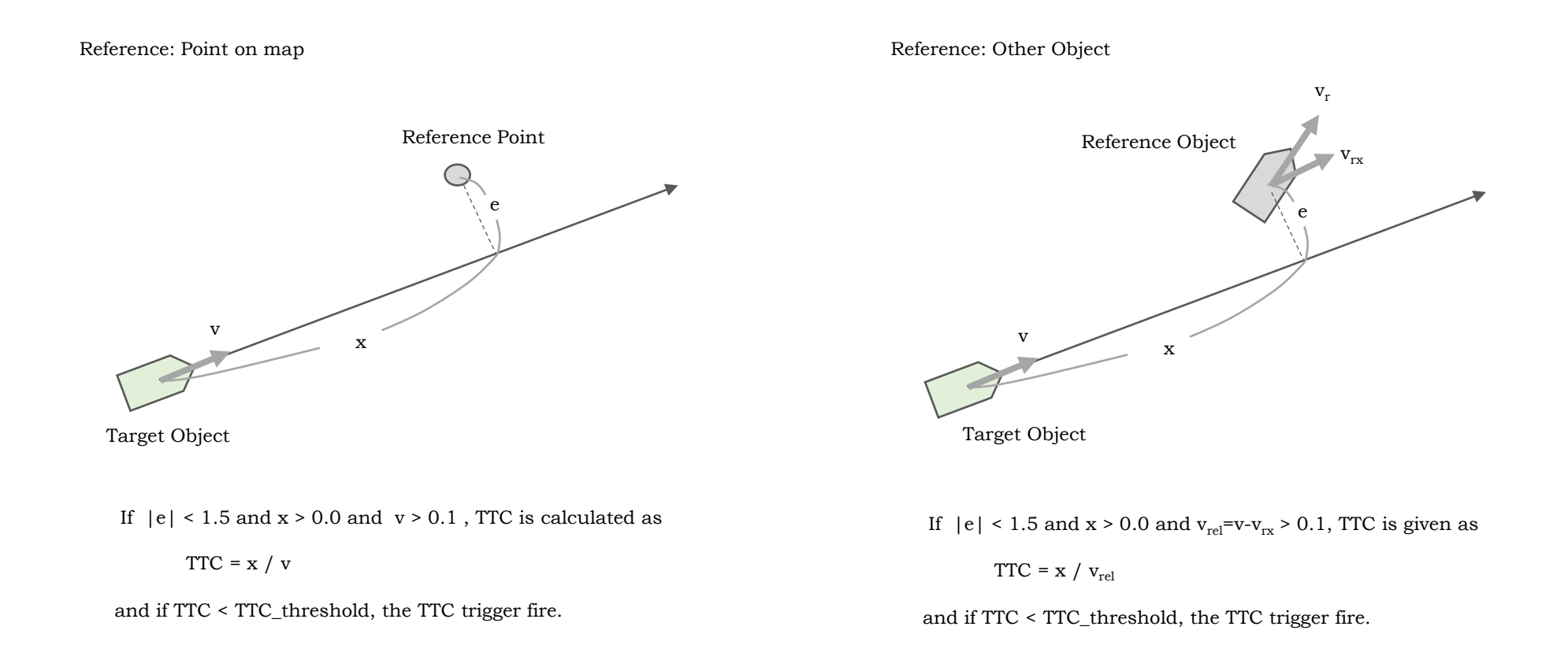

## 4. The Actions of System Event

Firstly, create system event by pressing "Add System" button. The created system event is listed in the system event view.

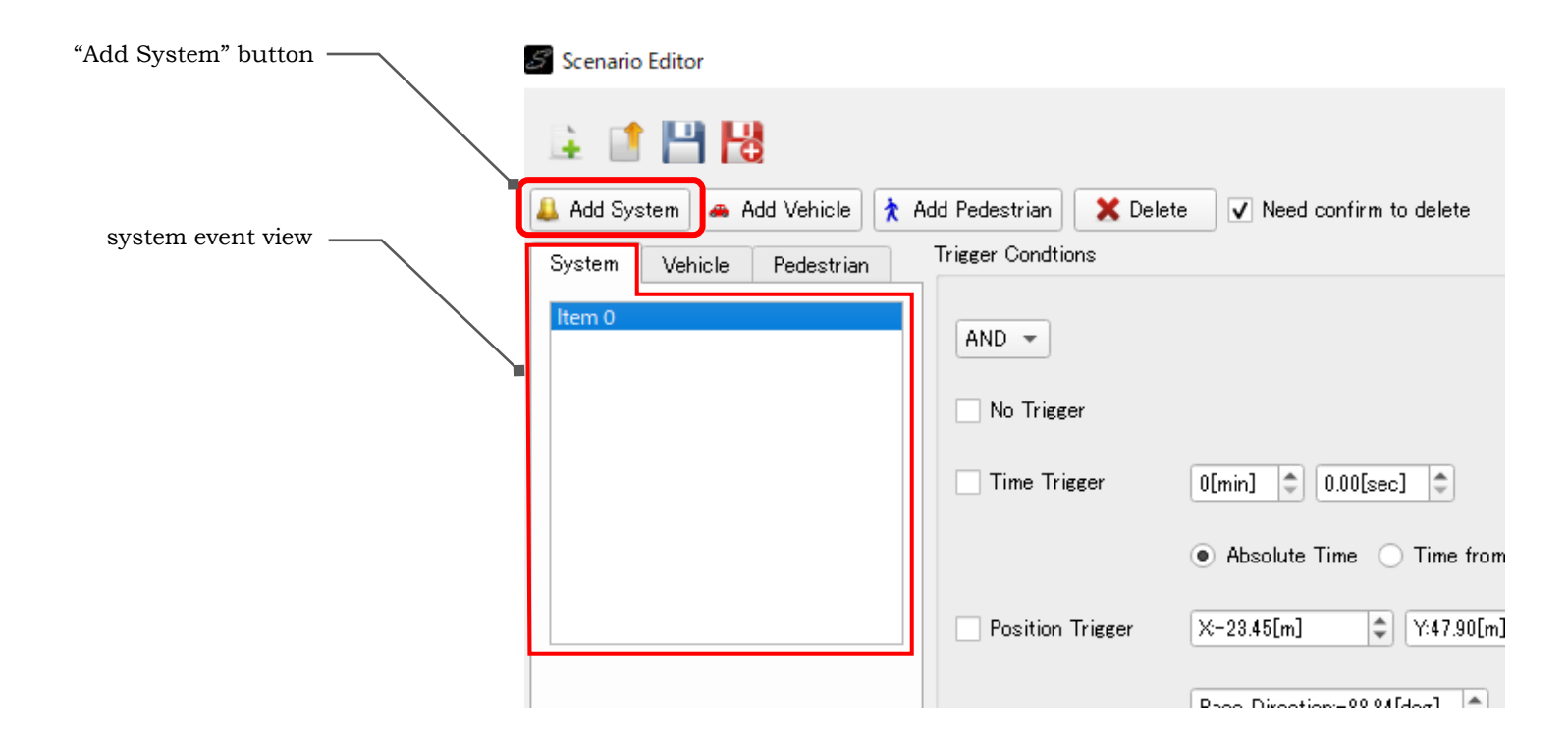

**Important** Click the item in the system event view when setting data and apply data to distinguish which event to assign the data.

#### 4.1 Teleportation

This action realize the teleport of the target object with using position trigger from current position to assigned position. Another typical usage is to set initial position of DS vehicle for "Sirius" application.

To set the teleportation goal position and direction, press "Blue-Flag" button and "ALT" + Left click on the map twice. Press "Fit to the Lane" button if you want to set the position just on the nearest lane.

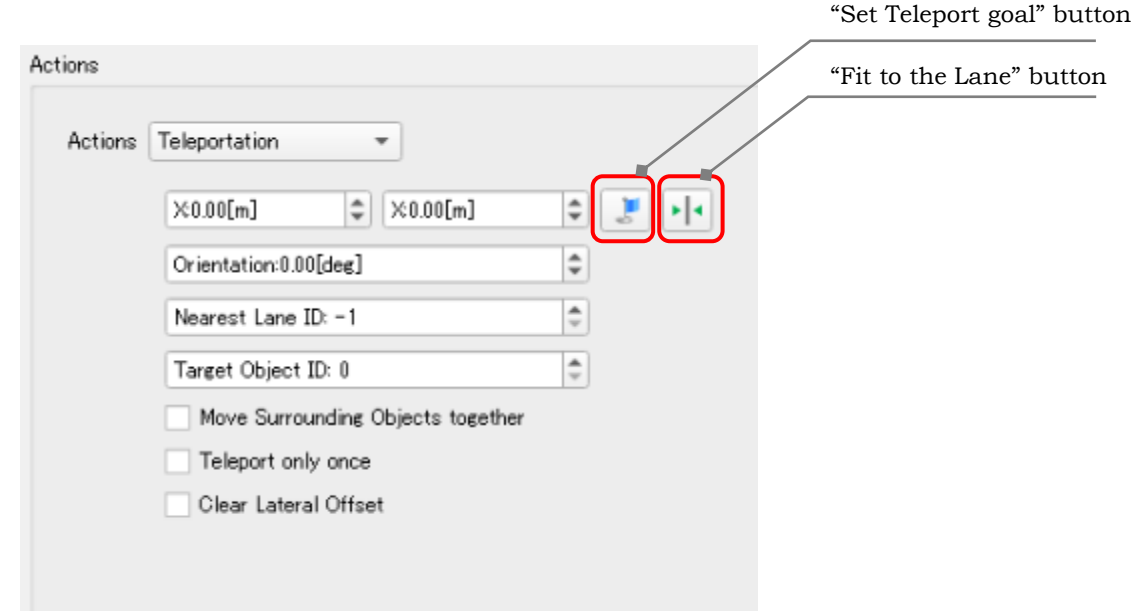

Target Object ID is the ID of the object to be teleported.

The option, "Move Surrounding Objects together" is checked, the surrounding object around target object is also teleported. See next page for more detail.

If the "Teleport only once" is checked, the event do not repeat again.

The "Clear Lateral Offset" option is used to clear lateral offset after teleportation, see next page.

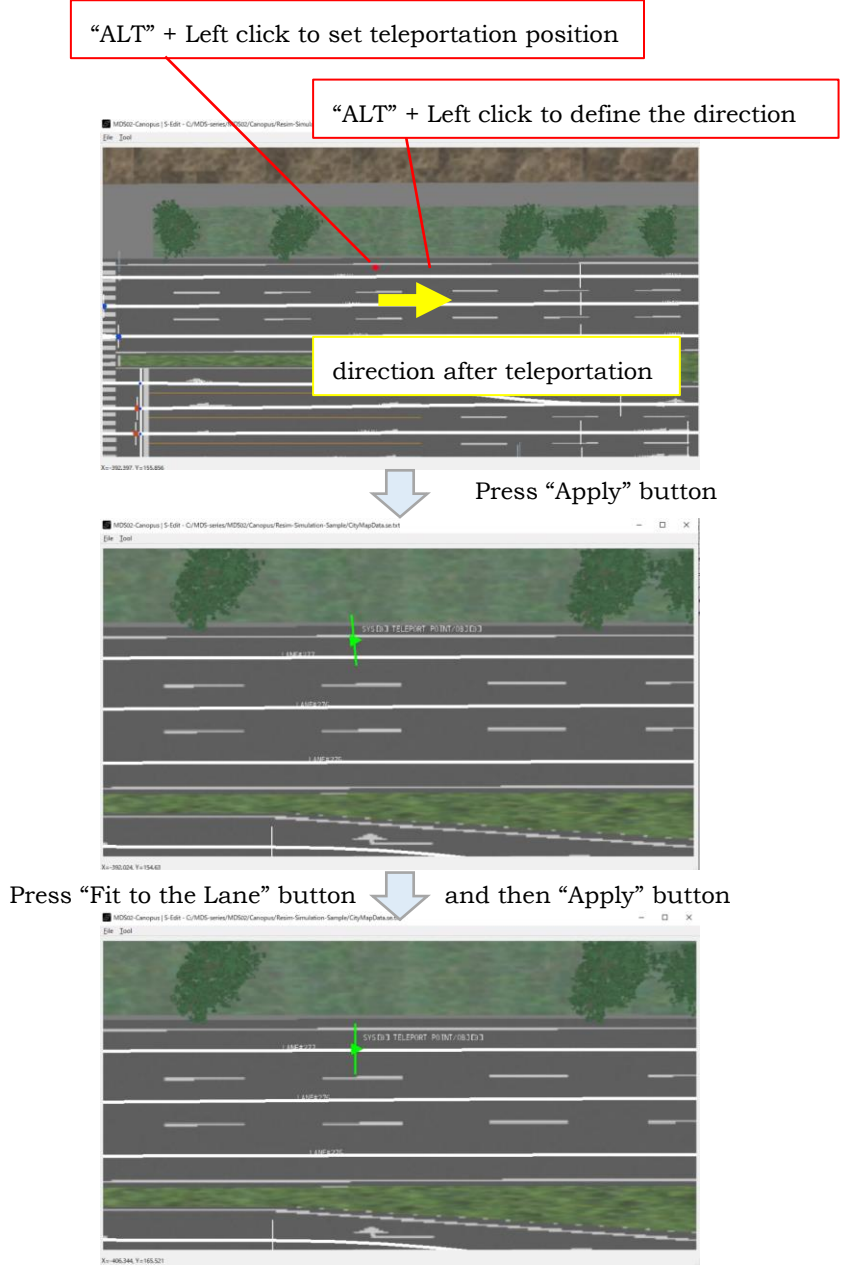

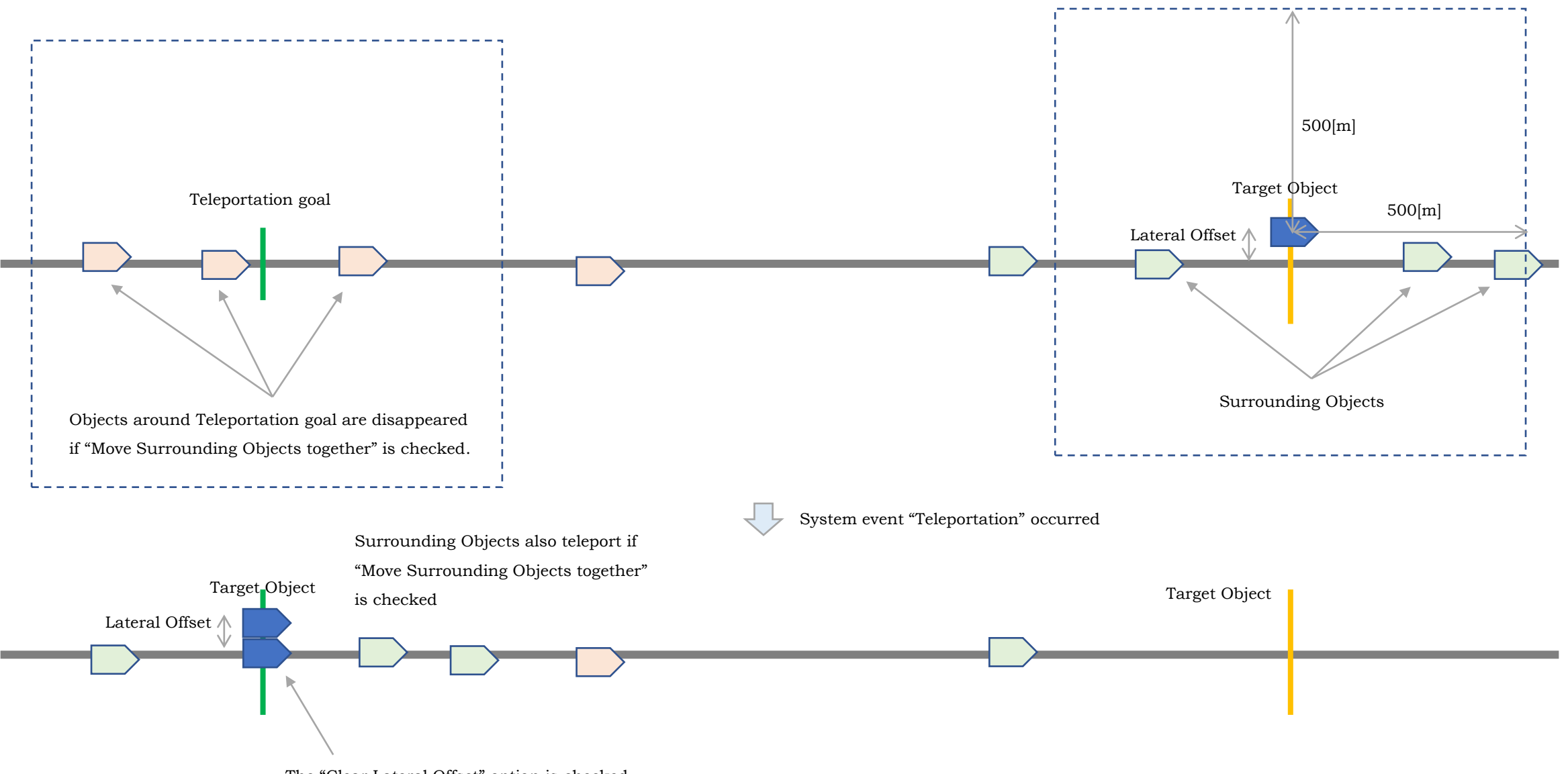

The "Clear Lateral Offset" option is checked.

#### 4.2 Change Traffic Signal

These options will

This action can change the signal display of assigned traffic signal( and the traffic signals relating to the same intersection).

To set the target traffic signal, press the "Blue-Flag" button and "ALT" + Left click the traffic signal you want to change the signal display.

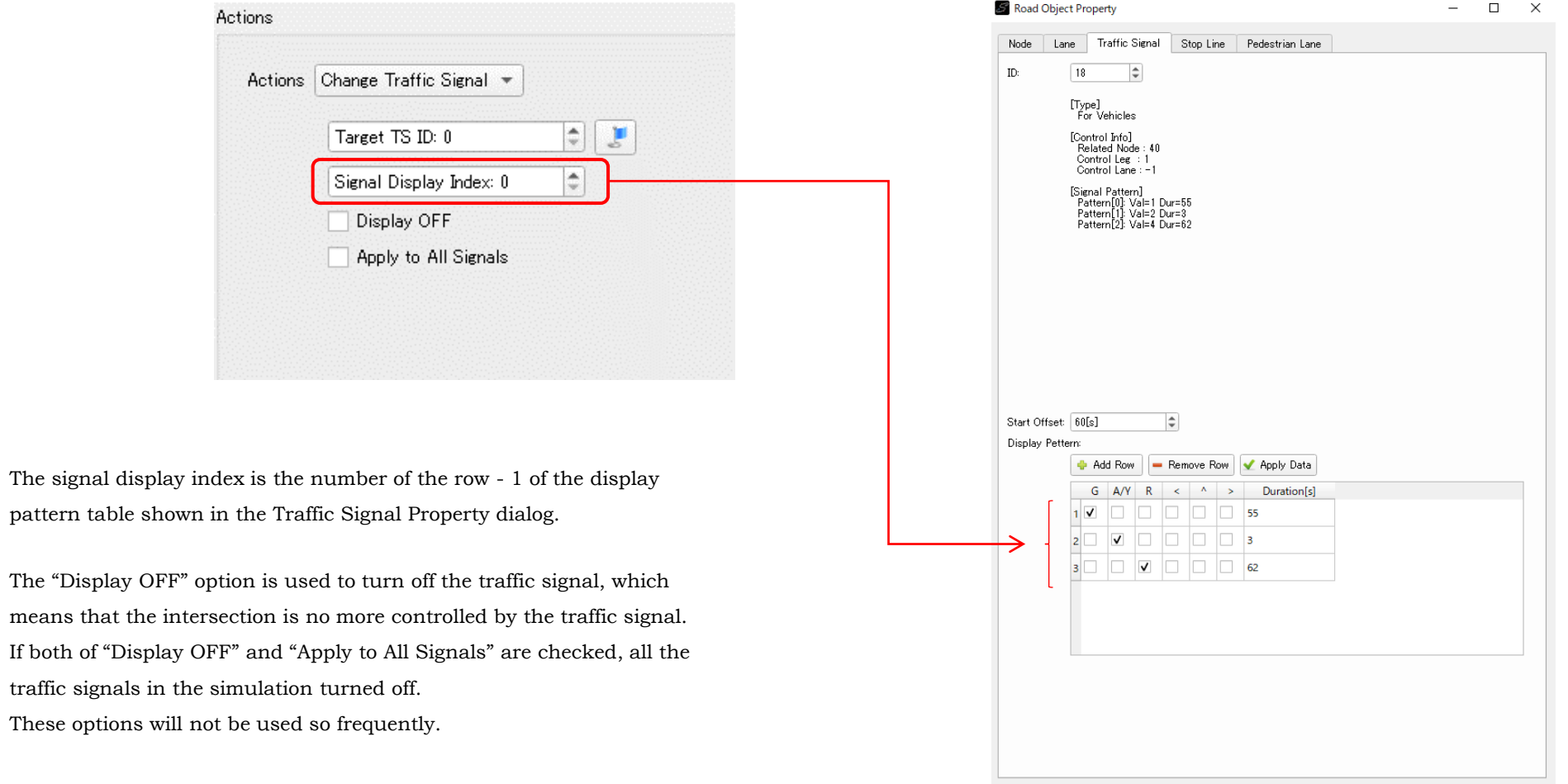

14

## 4.3 Change Speed Info

This action can change the speed information given to the lanes.

You can assign Speed Limit and/or Actual Speed.

The target lanes should be set in the entry as shown in the figure below.

You can pick the target lanes by "ALT" + Left click by pressing "Blue-Flag" button.

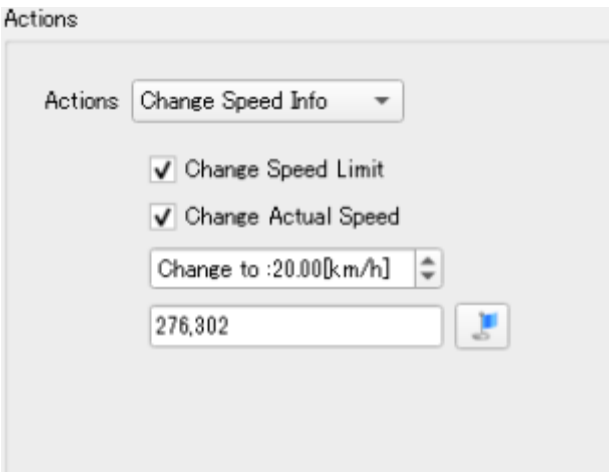

#### 4.4 Send UDP Data

This action can send the data by UDP packet to assigned IP address and Port number.

This function is provided to work with other application programs and the contents of data to be send is completely depend on the user. Though the data should be pairs of integer and floating-point number, with comma-separated format as shown in the figure below. The integer represents the index of data and the floating-point value represent the value of data.

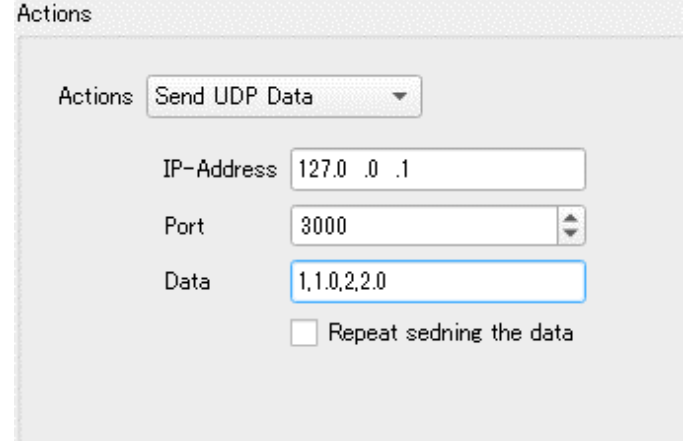

The format of the data send by this action is illustrated as follow. If the number of (int, float) data pair is N, the total data length would be  $8*(N+1)$  byte.

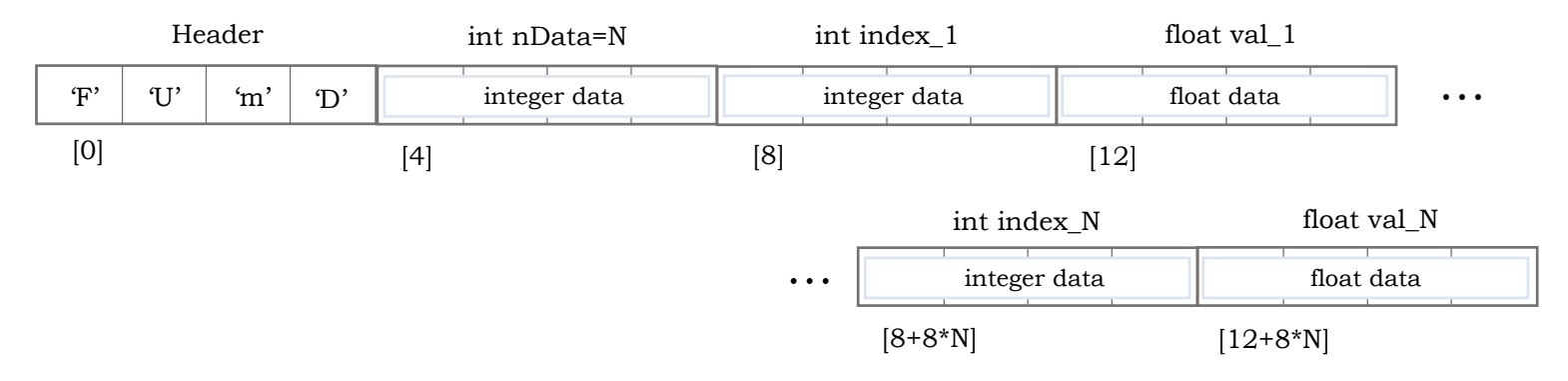

See the Re:sim source code for more detail.

When the "Repeat sending the data" is checked, the trigger is reset and fire again if the trigger condition is satisfied.

## 5. The Actions of Vehicle-Object Event

To create vehicle-object event, press "Add Vehicle" button. The created vehicle-object is listed in the vehicle-object view. Then click the object in the view, press "Add Slot" button. The slot of the vehicle-object is listed in the slot view.

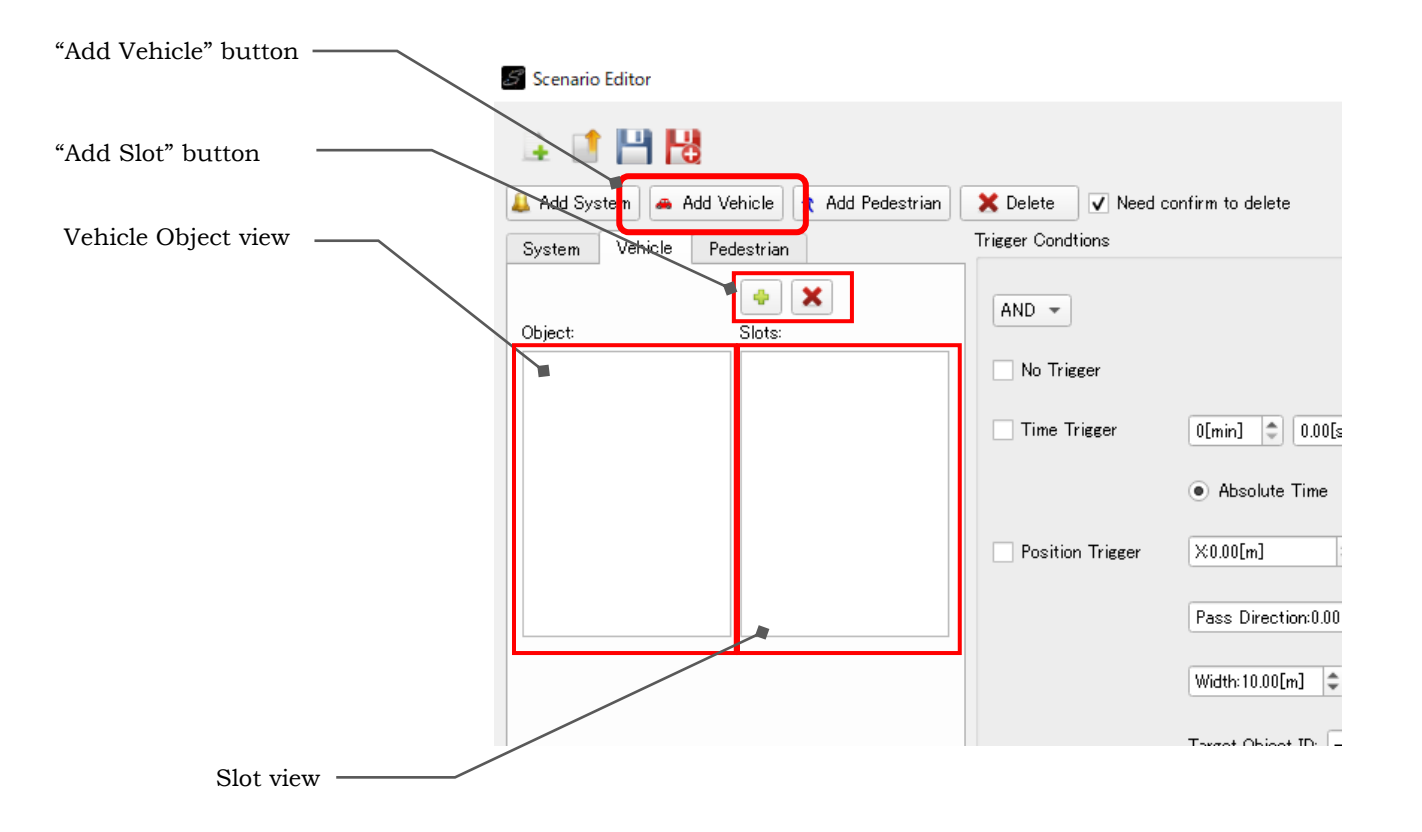

**Important** Click both the object in the vehicle object view and its slot when setting data and apply data to distinguish which object and slot to assign the data.

## 5.1 Appear

This action is used to generate a vehicle object in the simulation.

The initial position, orientation, speed, and vehicle model ID should be assigned.

In addition, vehicle route information should be provided as either Node-list type data or Path-list type data.

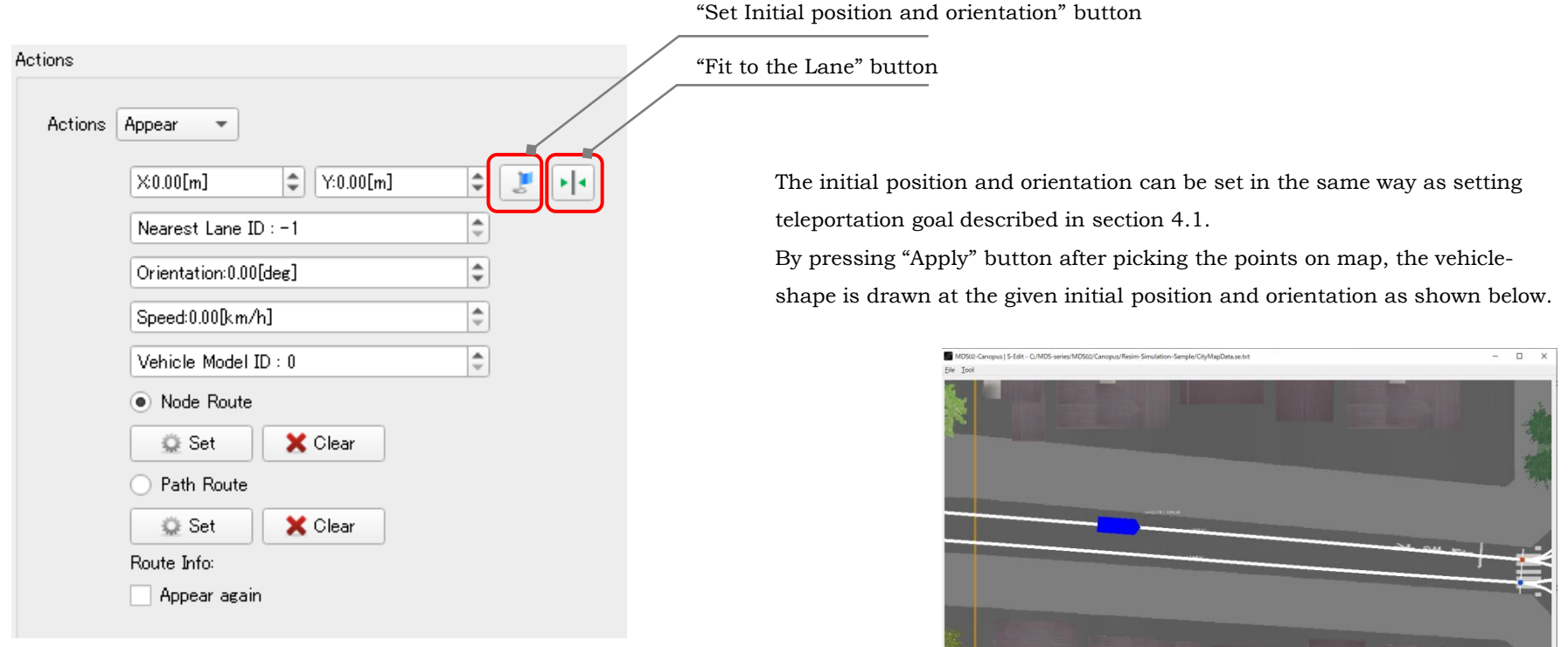

 $X = -461.804$ ,  $Y = 108.336$ 

**Important** To set Node-list type route data, complete set of road data should be prepared in advanced of scenario data setting.

To set Node-list type route data, press "Set" button and "ALT" + Left click of the nodes in order of the visit.

The yellow line will be drawn during picking the nodes.

To end the node picking, "ALT" + Right click, and the route info is displayed as shown below. By pressing "Apply" button, the route data is fixed and lane-list to trace is illustrated as follow.

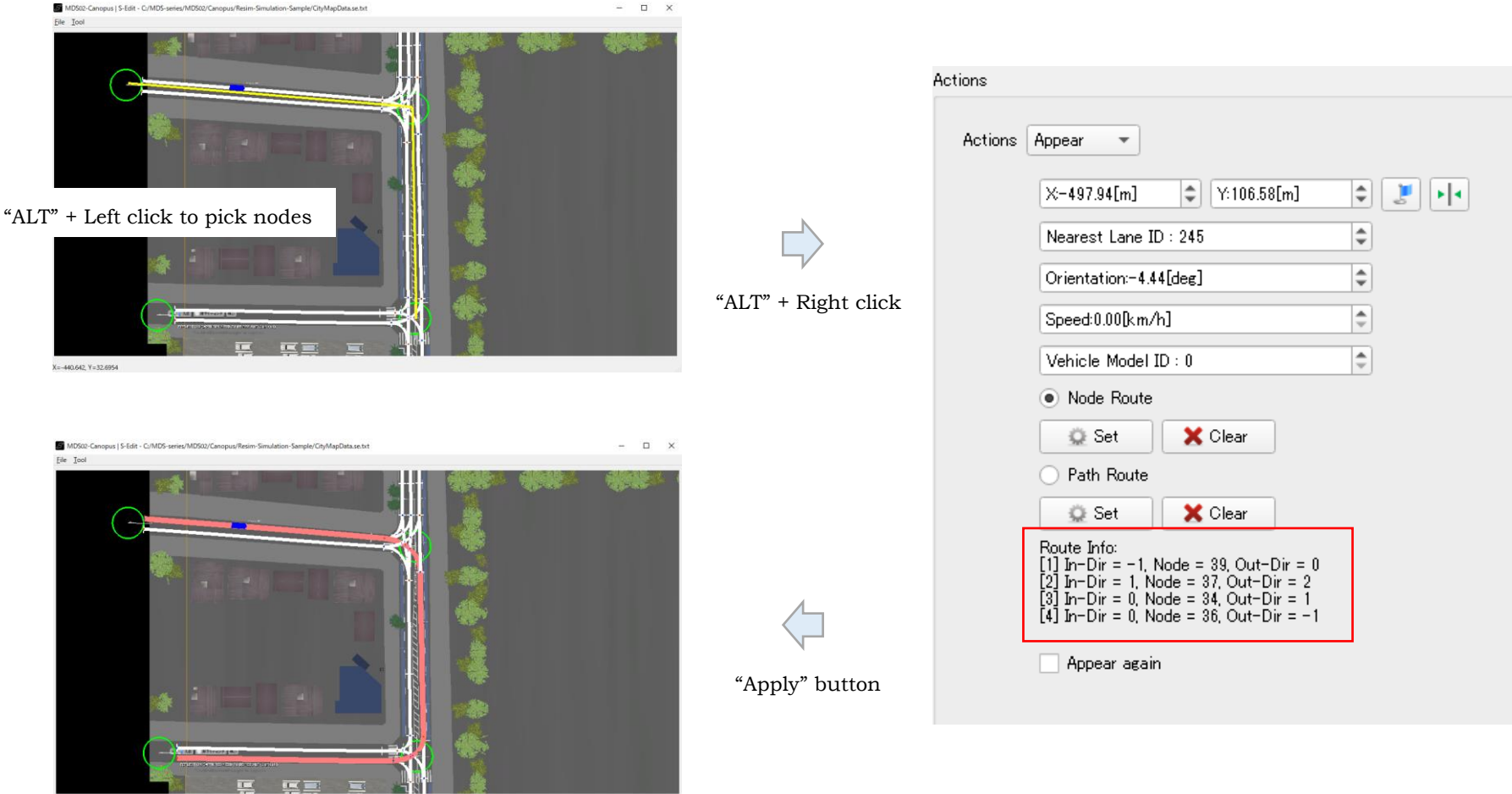

X = - 364.729, Y = 64.6499

To set Path-list type route data, press "Set" button and "ALT" + Left click on the map to define the paths.

The yellow line will be drawn during picking.

To end this, "ALT" + Right click, and the route info is displayed as shown below.

By pressing "Apply" button, the route data is fixed and lane-list to trace is illustrated as follow.

**DEL SERVERE DE LA SERVERE DE LA SERVE** 

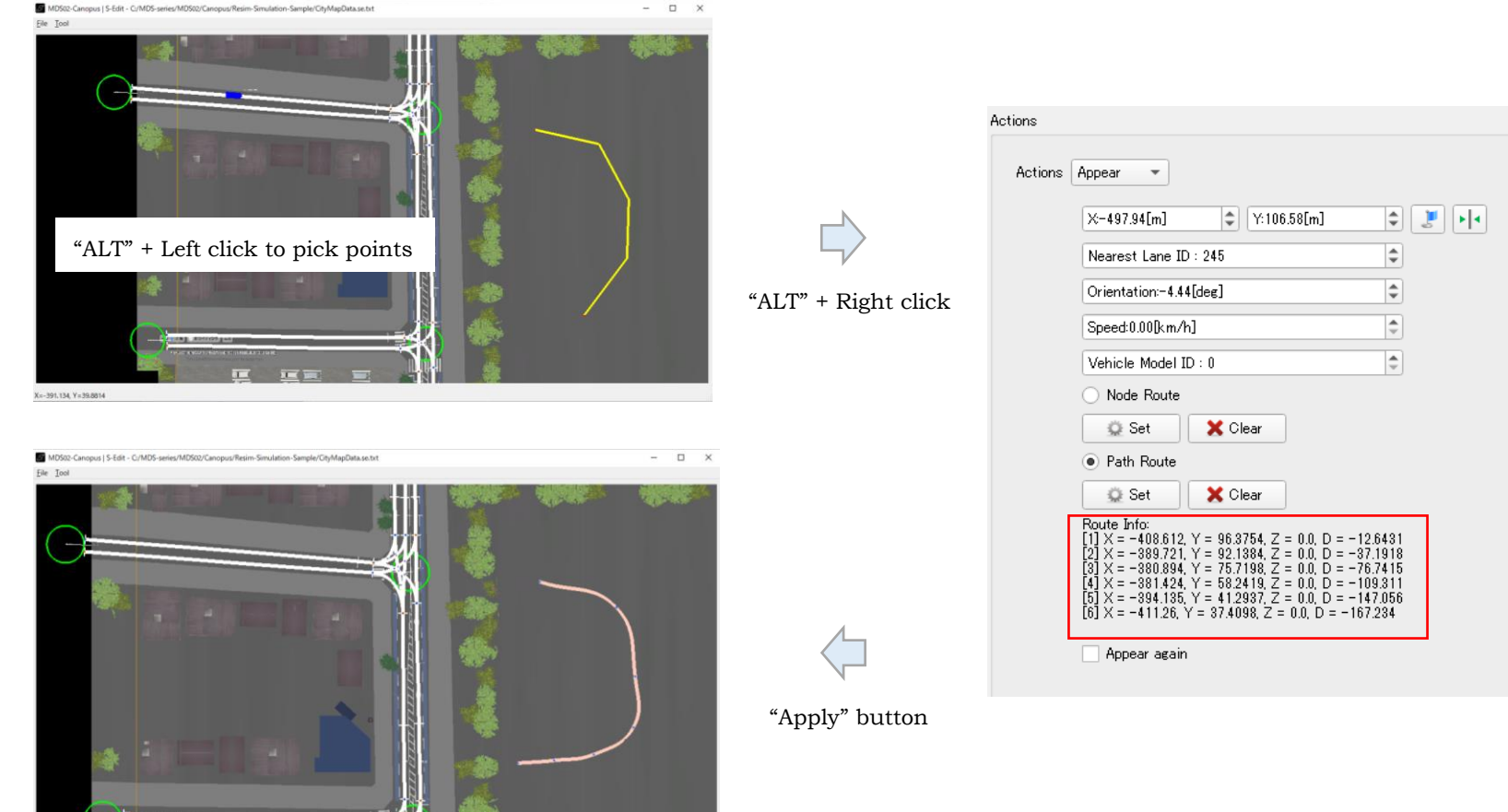

X -- 488.564 Y = 123.702

#### **Important**

The initial position and orientation can be set using "Fit to the Lane" function even for the Path-list type route, if after the route data is set. The nearest Lane ID in this case will be -1.

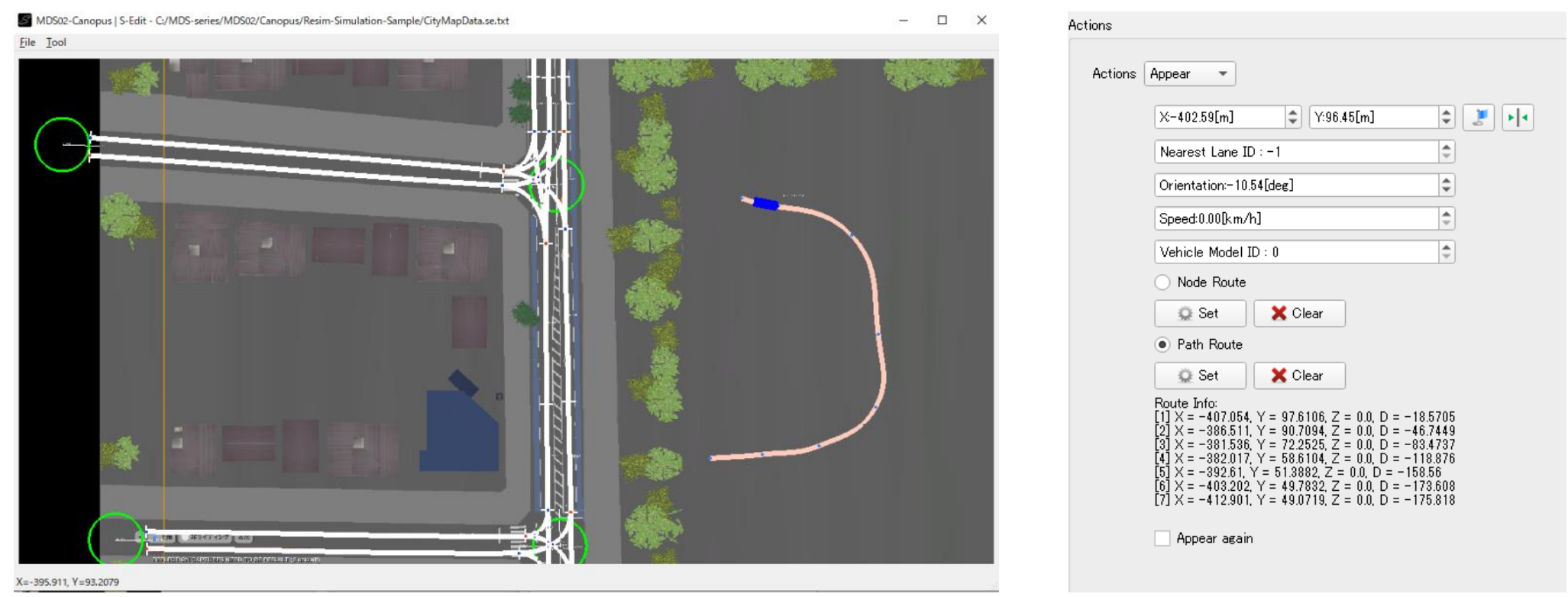

**Important**

The control-mode of the scenario vehicle object is the agent-control.

If other control-mode should be applied, you should prepare the Control action which is explained next subsection.

### 5.2 Control

This action changes the control mode of the target vehicle object.

In addition, Acceleration/Deceleration and Steering override command can be defined by checking the checkboxes.

You can set these three checkboxes simultaneously though the override commands have the priority to normal control mode of vehicle object.

Actions Actions Control  $\overline{\phantom{a}}$ Change Control Mode Agent Logic  $\overline{\phantom{a}}$  $\left|\uparrow\right\rangle$ Target Object ID: -1  $\div$ Target Speed: 60.00[km/h]  $\overline{\div}$ Headway Time: 1.00[s]  $\overline{\div}$ Headway Distance: 5.00[m] Time[s] Speed[km/h] **+** Add X Del **C** Graph  $\times 0.00$ [m]  $\left|\right.\rightleftharpoons\right|$   $\left[\rightleftharpoons\right.$  0.00 [m]  $\begin{array}{|c|c|c|}\hline \multicolumn{1}{|c|}{\mathbf{1}} & \multicolumn{1}{|c|}{\mathbf{2}}\hline \multicolumn{1}{|c|}{\mathbf{3}}\hline \multicolumn{1}{|c|}{\mathbf{4}}\hline \multicolumn{1}{|c|}{\mathbf{5}}\hline \multicolumn{1}{|c|}{\mathbf{6}}\hline \multicolumn{1}{|c|}{\mathbf{6}}\hline \multicolumn{1}{|c|}{\mathbf{6}}\hline \multicolumn{1}{|c|}{\mathbf{7}}\hline \multicolumn{1}{|c|}{\mathbf{8}}\hline \multicolumn{1}{$ Accel/Brake Input Time[s] Accel[G] **⊕** Add X Del **C** Graph Steering Input Steer[deg] Time[s] **+** Add X Del **C** Graph Apply again

If "Apply again" is checked, the action is conducted again if the trigger conditions are met.

#### 5.2.1 Change Control Mode

There are four control modes as shown below.

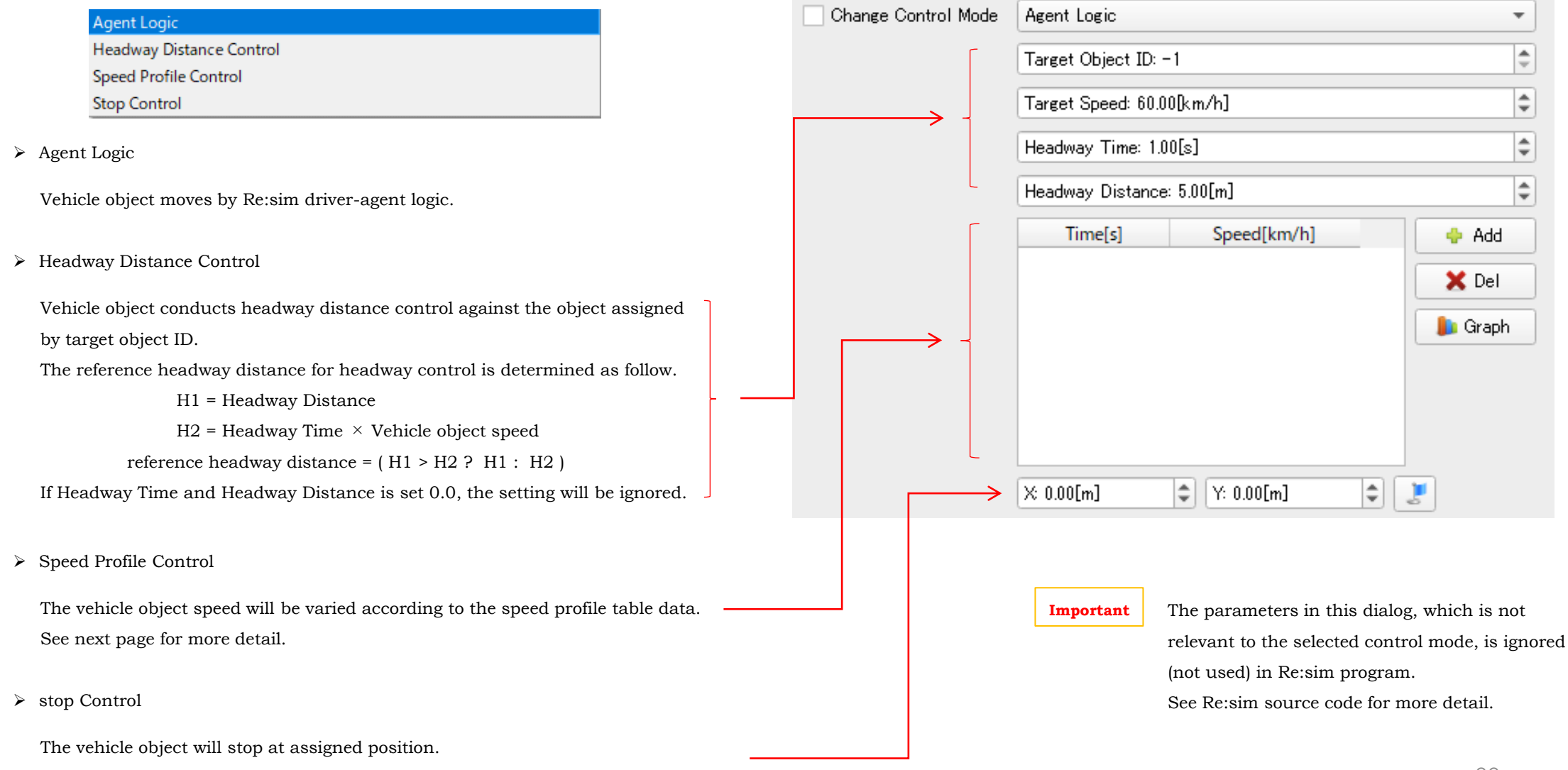

You can pick the point of stop by "Blue-Flag" button and "ALT" + Left click on map.

The following figure shows the example of the speed profile data set.

"Add" button insert a row in the table and you can enter the values there.

The data set in the table can be visualized, press "Graph" button to show the time vs. velocity and distance vs. velocity graphs.

![](_page_23_Figure_3.jpeg)

**Important** If the time over last value given by the table, last value of speed is used as a reference value.

During the speed profile control mode, steering control of the vehicle object is done so that the vehicle object runs along the target lanes provided by the route information.

### 5.2.2 Accel/Brake, Steering Override

To override Acceleration/Deceleration and Steering inputted to the vehicle, check "Accel/Brake Input" or "Steering Input" and set

profile data to the corresponding tables.

How to set the data in the table is same as speed profile data.

![](_page_24_Picture_4.jpeg)

**Important**

The steering override data set in the table is relative to the initial steering angle, which is the steering angle just when the event start.

Thus the absolute steering angle will be:

Absolute steering angle = initial steering angle(angle at event start timing) + steering angle given by the steering override table

### 5.3 Send UDP Data

This action can send the data by UDP packet to assigned IP address and Port number. See Section 4.4.

## 5.4 Disappear

This action is used to leave the vehicle object from the simulation.

If "Apply if appeared again" is checked, this action can be occurred repeatedly.

![](_page_25_Picture_5.jpeg)

## 6. The Actions of Pedestrian-Object Event

To create pedestrian-object event, press "Add Pedestrian" button. The created pedestrian-object is listed in the pedestrian-object view. Then click the object in the view, press "Add Slot" button. The slot of the pedestrian-object is listed in the slot view.

![](_page_26_Figure_2.jpeg)

Important Click both the object in the vehicle object view and its slot when setting data and apply data to distinguish which object and slot to assign the data.

## 6.1 Appear

This action is used to generate a pedestrian object in the simulation. The initial position, orientation, speed, and pedestrian model ID should be assigned. In addition, pedestrian route information should be provided as Path-list type data.

![](_page_27_Picture_91.jpeg)

X=-58.881, Y=34.3559

 $\rightarrow$   $\rightarrow$   $\rightarrow$   $\rightarrow$ 

To set Path-list type route data, press "Set" button and "ALT" + Left click on the map to define the paths.

The yellow line will be drawn during picking.

To end this, "ALT" + Right click, and the route info is displayed as shown below.

By pressing "Apply" button, the route data is fixed and the trajectory of pedestrian object to follow is illustrated as follow.

![](_page_28_Picture_4.jpeg)

## 6.2 Control

This action changes the control mode of the target pedestrian object.

There are four control modes as shown below.

![](_page_29_Picture_60.jpeg)

### 6.3 Send UDP Data

This action can send the data by UDP packet to assigned IP address and Port number. See Section 4.4.

## 6.4 Disappear

This action is used to leave the pedestrian object from the simulation.

If "Apply if appeared again" is checked, this action can be occurred repeatedly.

![](_page_30_Picture_5.jpeg)

## 7. How to use SEdit Scenario Data in Re:sim simulation

To use the scenario data, configure Re:sim simulation data with the scenario data file in the Re:sim Files Output dialog. Check "Assign Scenario Data" and select the scenario file( \*.ss.txt) to use.

![](_page_31_Picture_38.jpeg)

The Re:sim scenario file \*.rs.txt ( not SEdit scenario file) include necessary data for raise the scenario event.

![](_page_31_Picture_39.jpeg)

The scenario vehicles and pedestrians are labeled as [snr] in Re:sim simulation, color of the polygons are light green as shown below.

![](_page_32_Picture_1.jpeg)